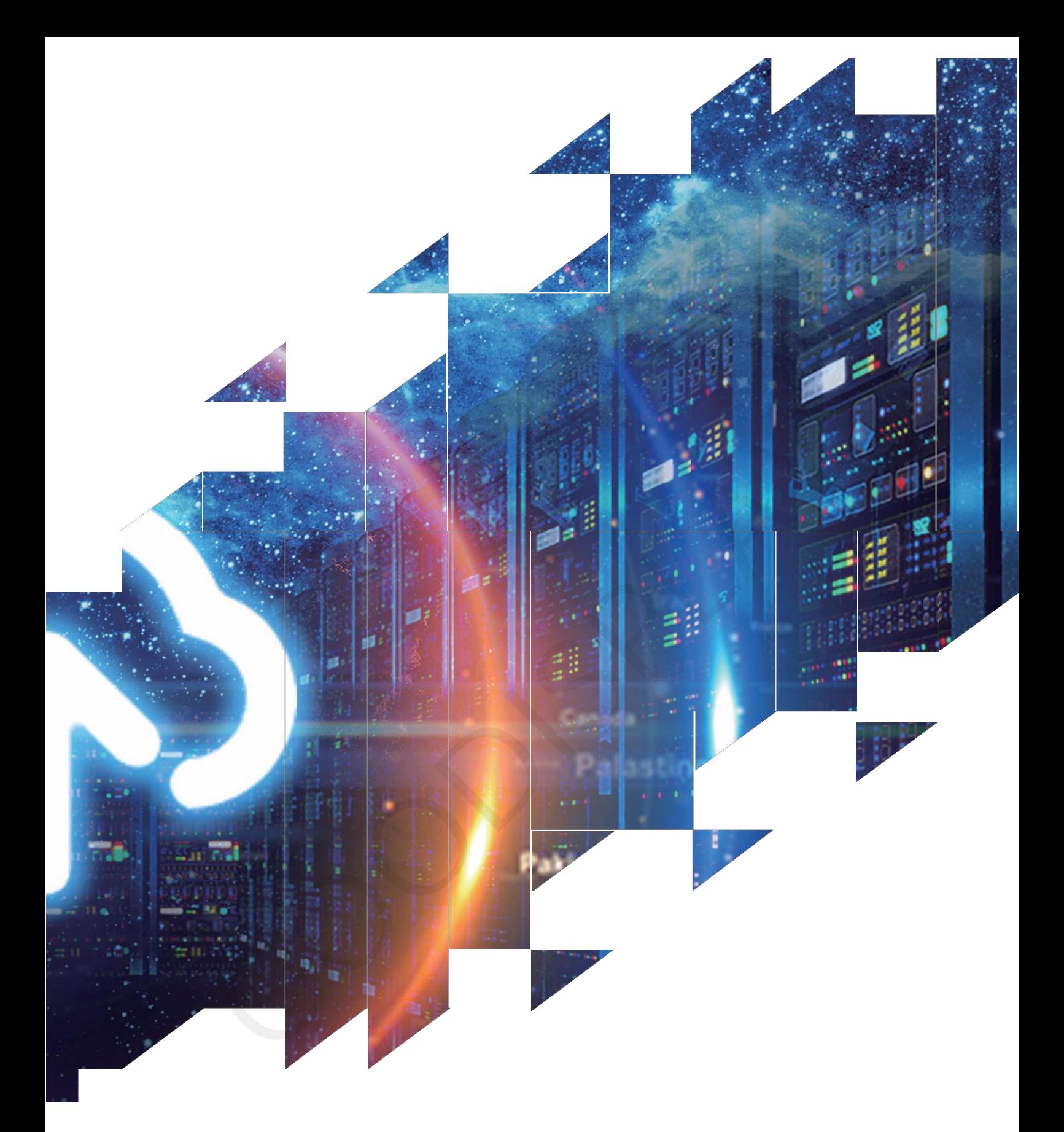

# **DMP H133EC1 13.3 inch B/W E-paper Signage**

Dalin Good Display Co., Ltd.

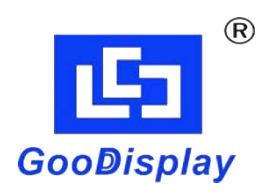

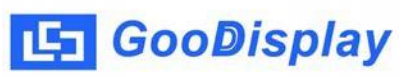

## **Product Specifications**

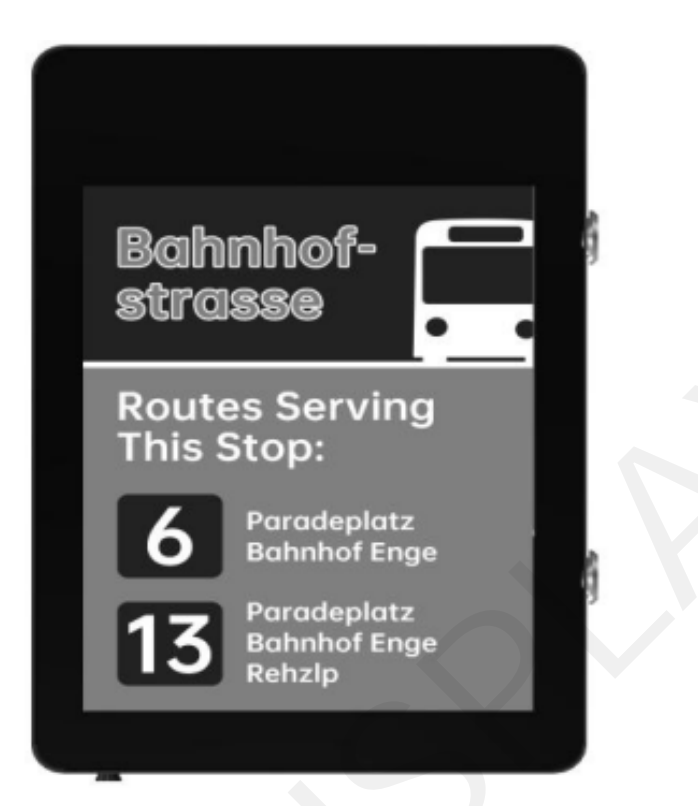

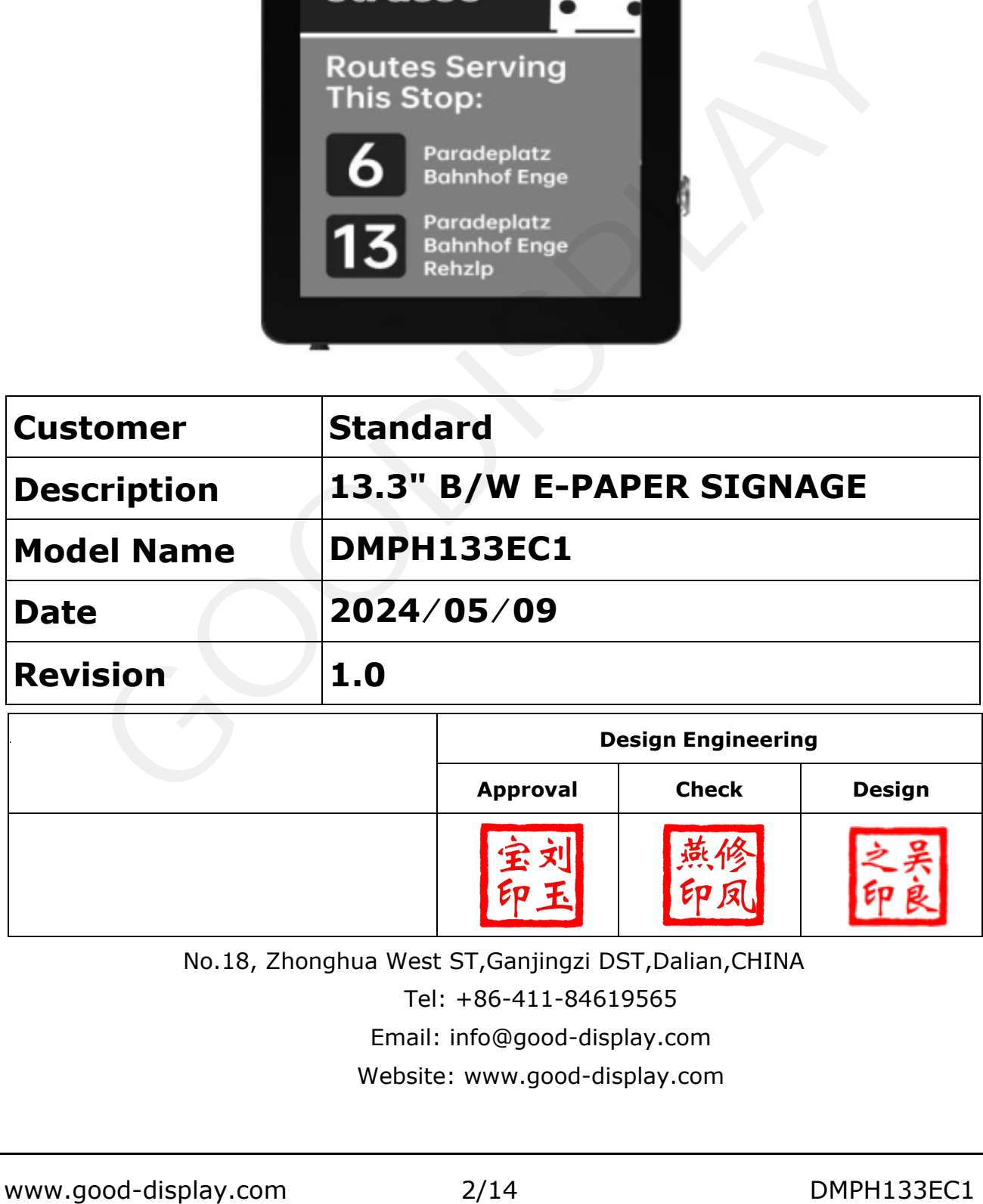

No.18, Zhonghua West ST,Ganjingzi DST,Dalian,CHINA

Tel: +86-411-84619565

[Email: info@good-display.com](mailto:info@good-display.com)

[Website: www.good-display.com](https://www.good-display.com/)

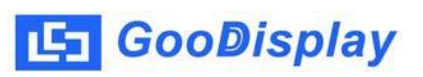

## **Contents**

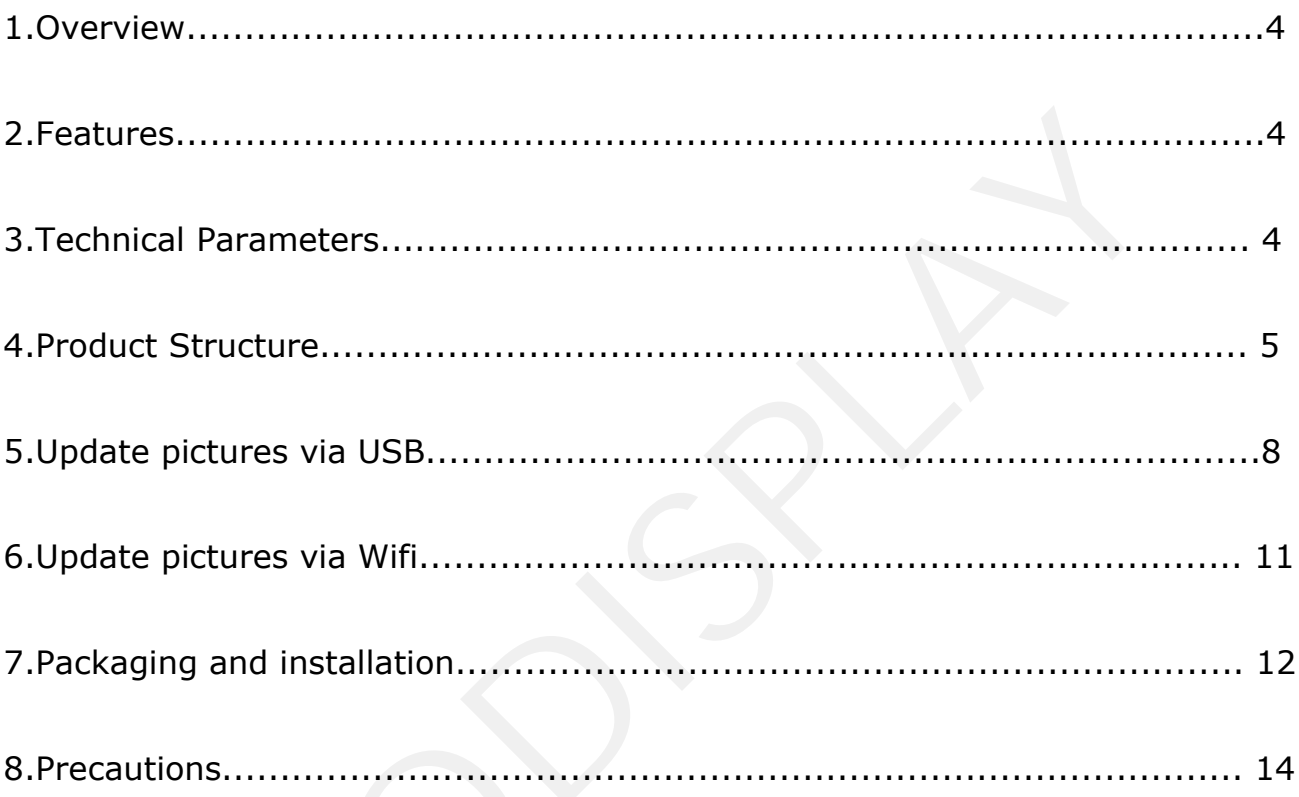

#### <span id="page-3-0"></span>**1.Overview**

The 13.3-inch black and white E Ink display sign utilizes E Ink's bistable display technology. It employs remote wireless transmission to update content, saving on manpower deployment and printing costs, while maintaining continuous display without power consumption, thus enhancing operational efficiency and significantly reducing resource consumption, thereby combining intelligence with environmental benefits. The E Ink display sign possesses high mobility, achieving effective short-term communication effects in any dissemination space, making it an ideal alternative to traditional paper advertising posters. Its long-term use reduces electricity costs substantially and enhancing profitability.

#### **2. Features**

Ultra-wide viewing angle, ultra-low power consumption Bi-stable display (last image displayed even after power outage) Display can be updated via USB or WiFi

Image requirements: BMP, PNG, JPG

#### **3. Parameters**

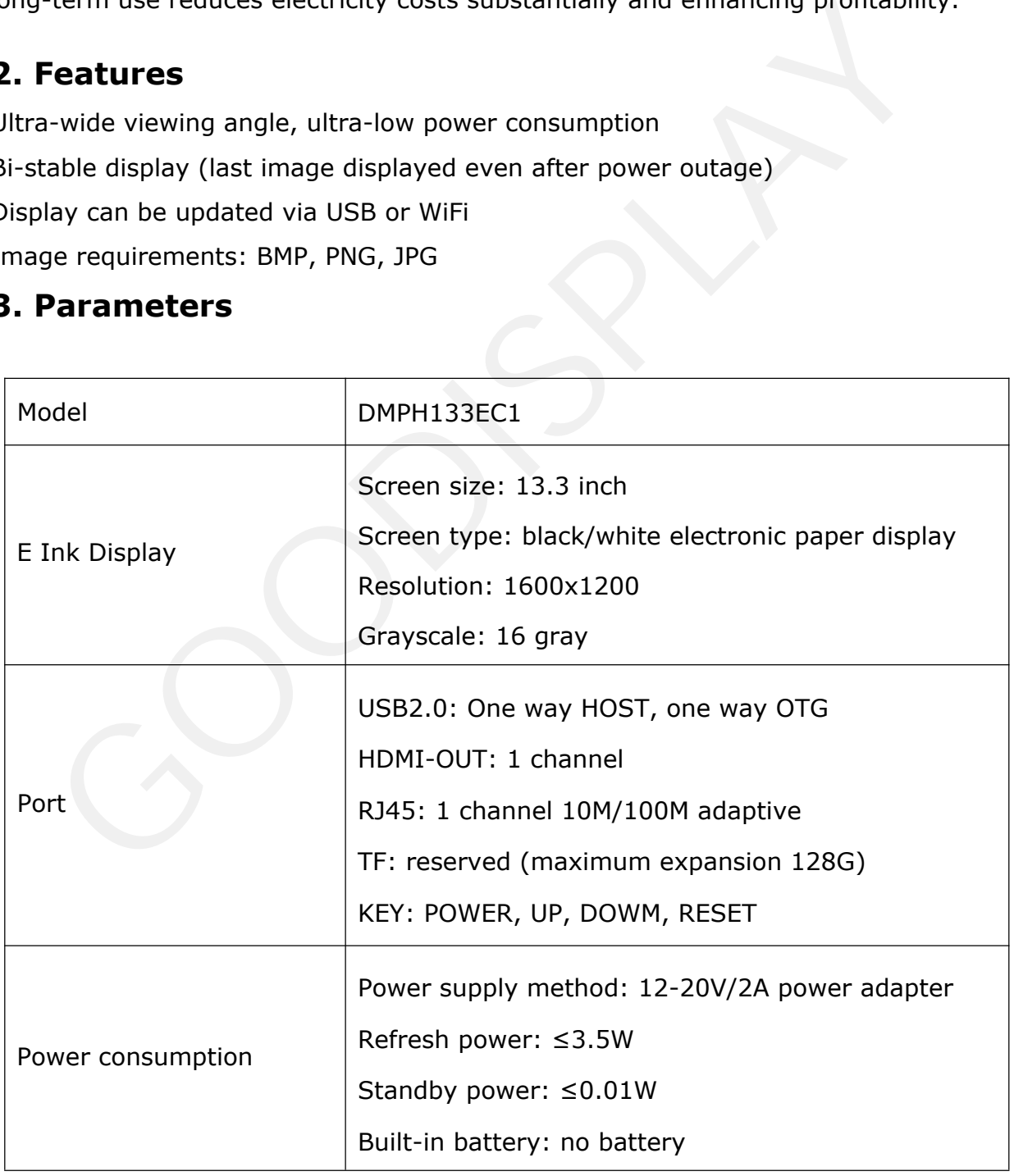

<span id="page-4-0"></span>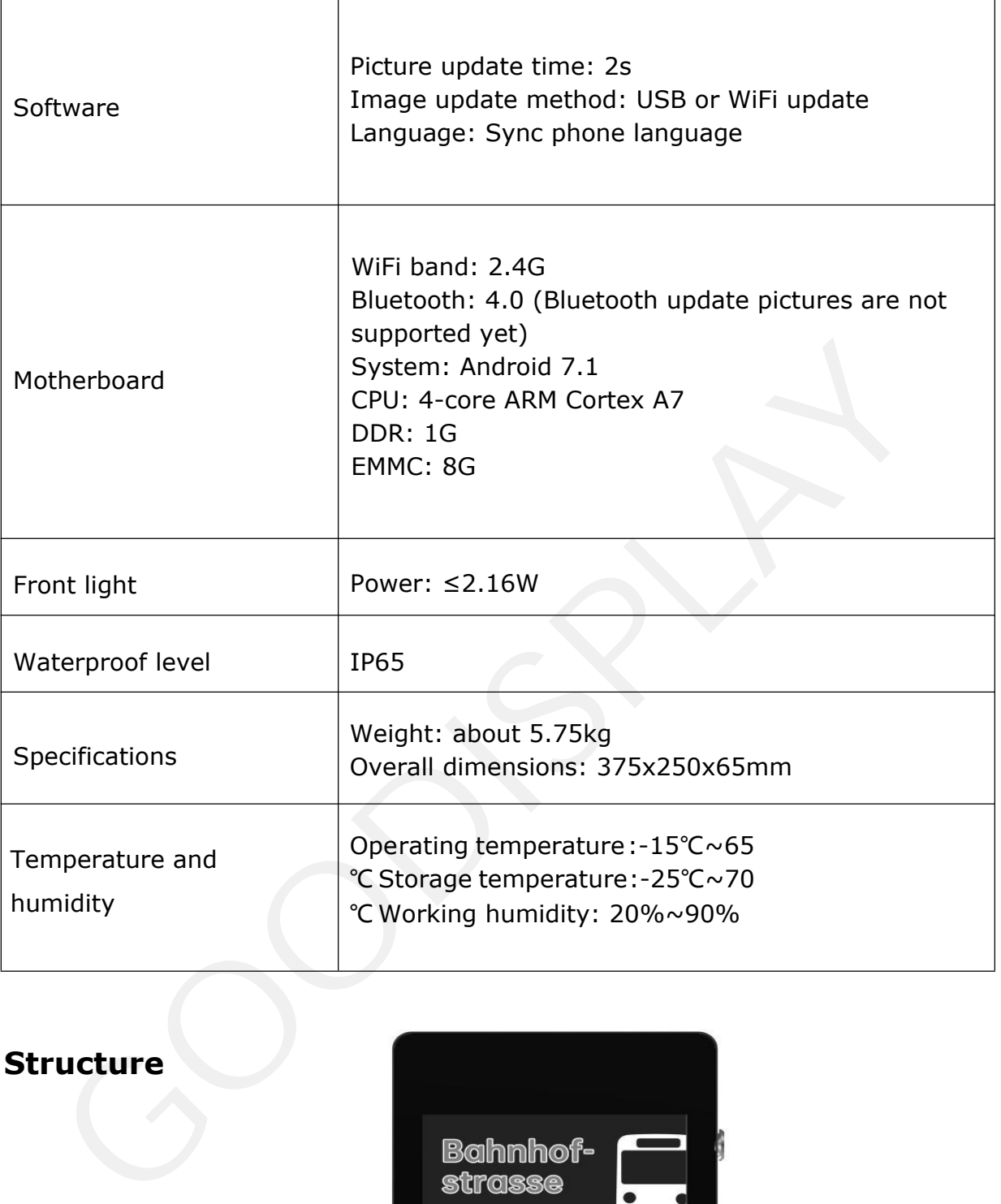

**4. Structure**

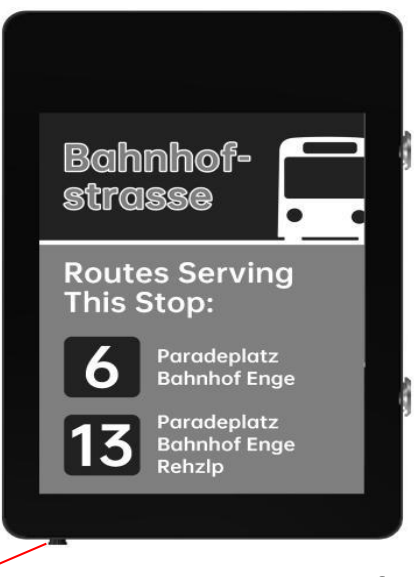

External power supply interface

Figure 1 DMPH133EC1 front view

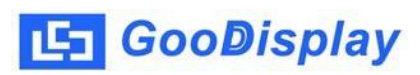

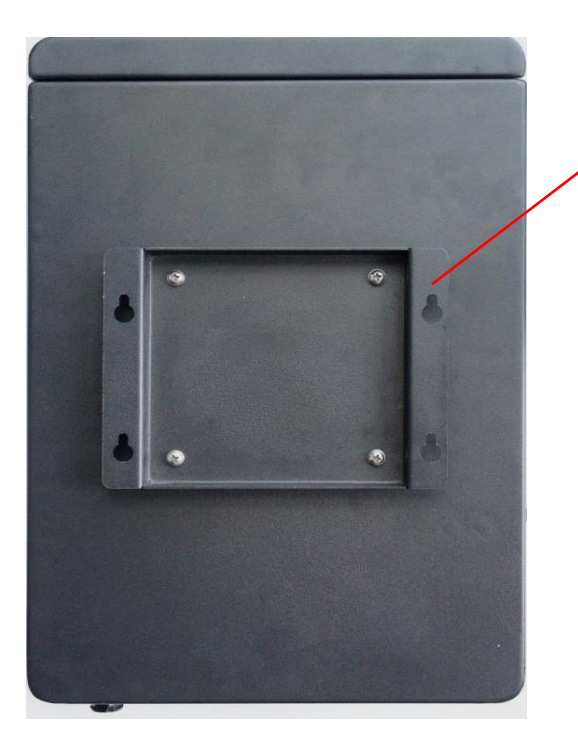

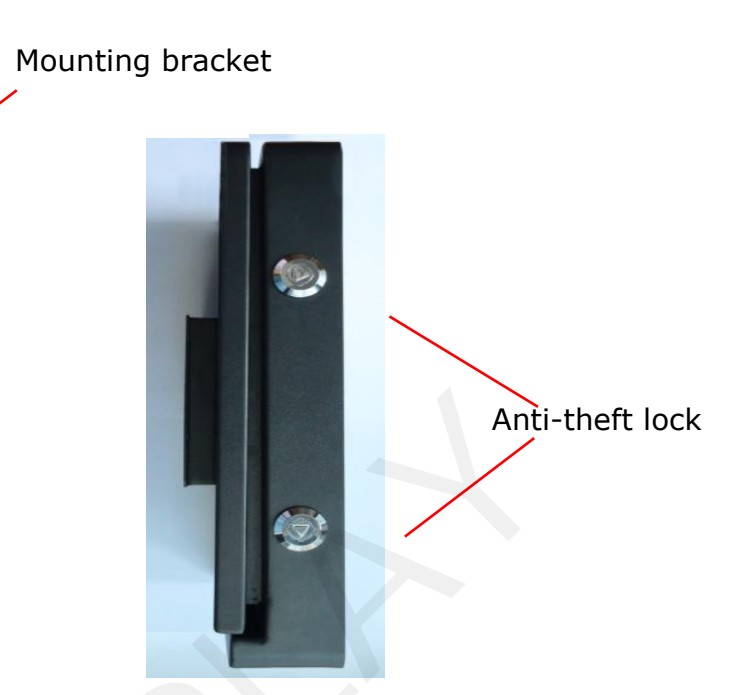

Figure 2 DMPH133EC1 back view Figure 3 DMPH133EC1 side view 1

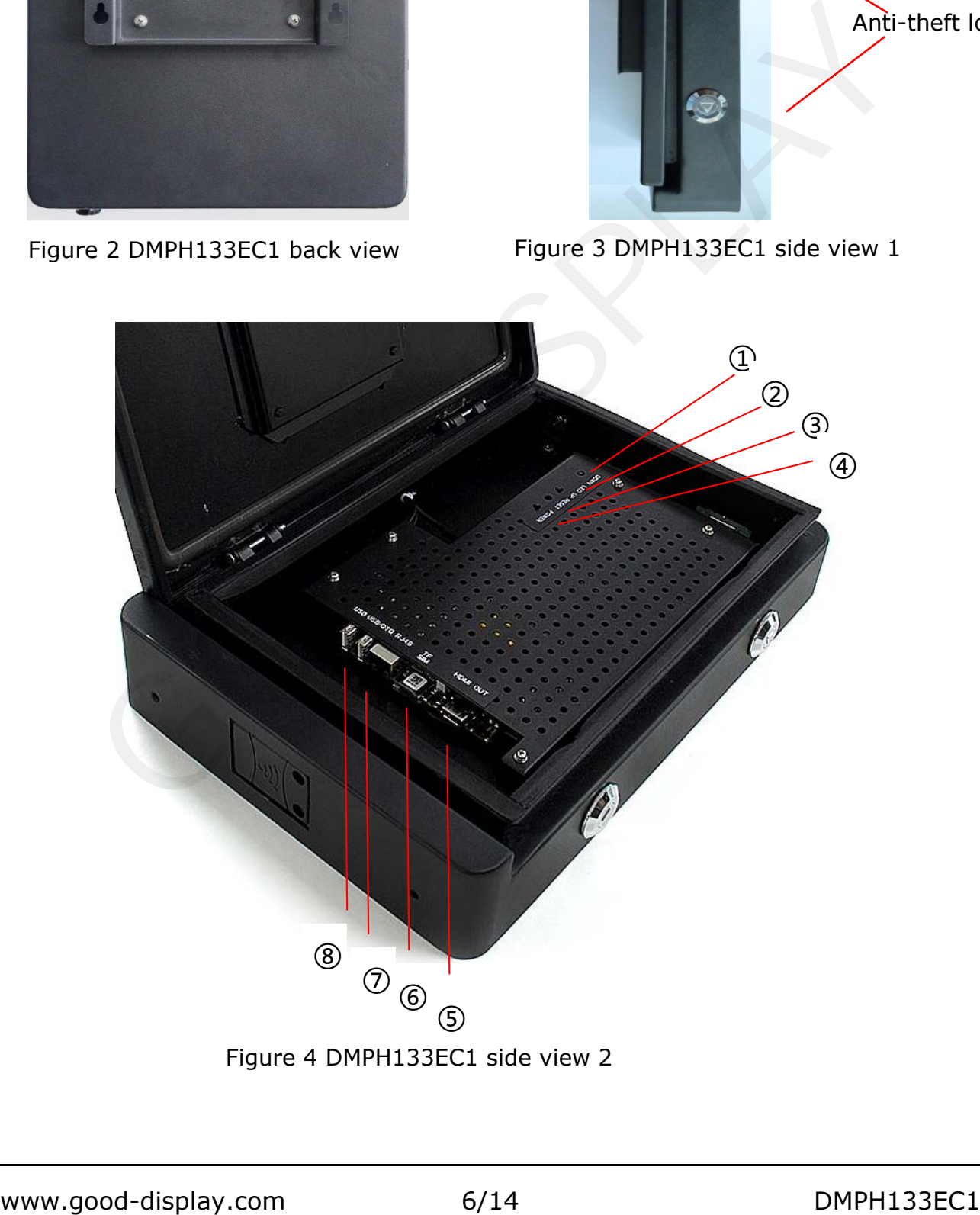

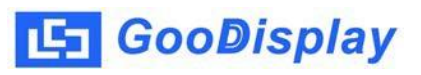

#### **① Power Button**

Press to turn the main power on or off. A short press will start the signboard, and the LED light will illuminate. Press the power button again to turn off the signboard, and the LED light will go off.

#### **② RESET Button**

A light press initiates a system reset for the signboard.

#### **③ UP Button**

A. During the signboard's image update process, press once to switch to the next displayed image. The system must retain at least 2 images.; B. Press and hold for 3 to 10 seconds, then release to display the current network configuration guide interface. Scan the QR code on the left with your phone to download the app. After downloading and installing the app, scan the QR code on the right to connect to the wireless router; (a) **DP laution**<br>
A. During the signboard's image update process, press once to switch to the<br>
next displayed image. The system must retain at least 2 images;<br>
B. Press and hold for 3 to 10 seconds, then release to display

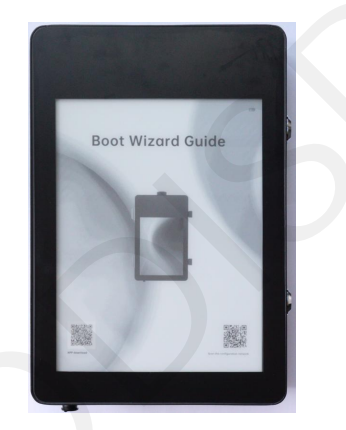

C. Press and hold for more than 10 seconds, then release to turn the front light on or off.

#### **④ DOWN Button**

A. Press once to switch to the next displayed image. The system must retain at least 2 images;

B. Press and hold for 3 to 10 seconds, then release to view system status information.

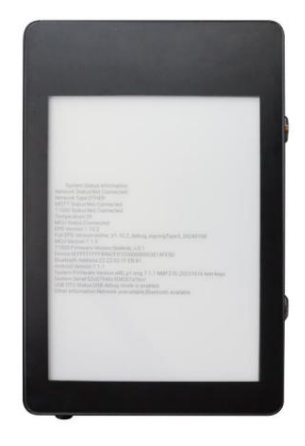

#### <span id="page-7-0"></span>**⑤ HDMI-OUT**

For internal debugging use

**⑥ Memory card interface** Insert Micro SD card

#### **⑦ Network interface**

Insert a wired network connection

#### **⑧ USB 2.0 and OTG interface**

Used for USB functions, motherboard debugging, and firmware upgrades

#### **5. Update Images via USB 5.1. Images Requirements**

- 1.Formats: bmp, png, jpg;
- 2.Resolution: supports 1600\*1200.

#### **5.2. Image Processing**

1. Install the image conversion tool xtacepSetup-V2.5.3.exe. Typically installed on drive D of the computer. After installation, a folder named XT Image Processing Tool will appear on drive D. Inside this folder, you will find the following files;

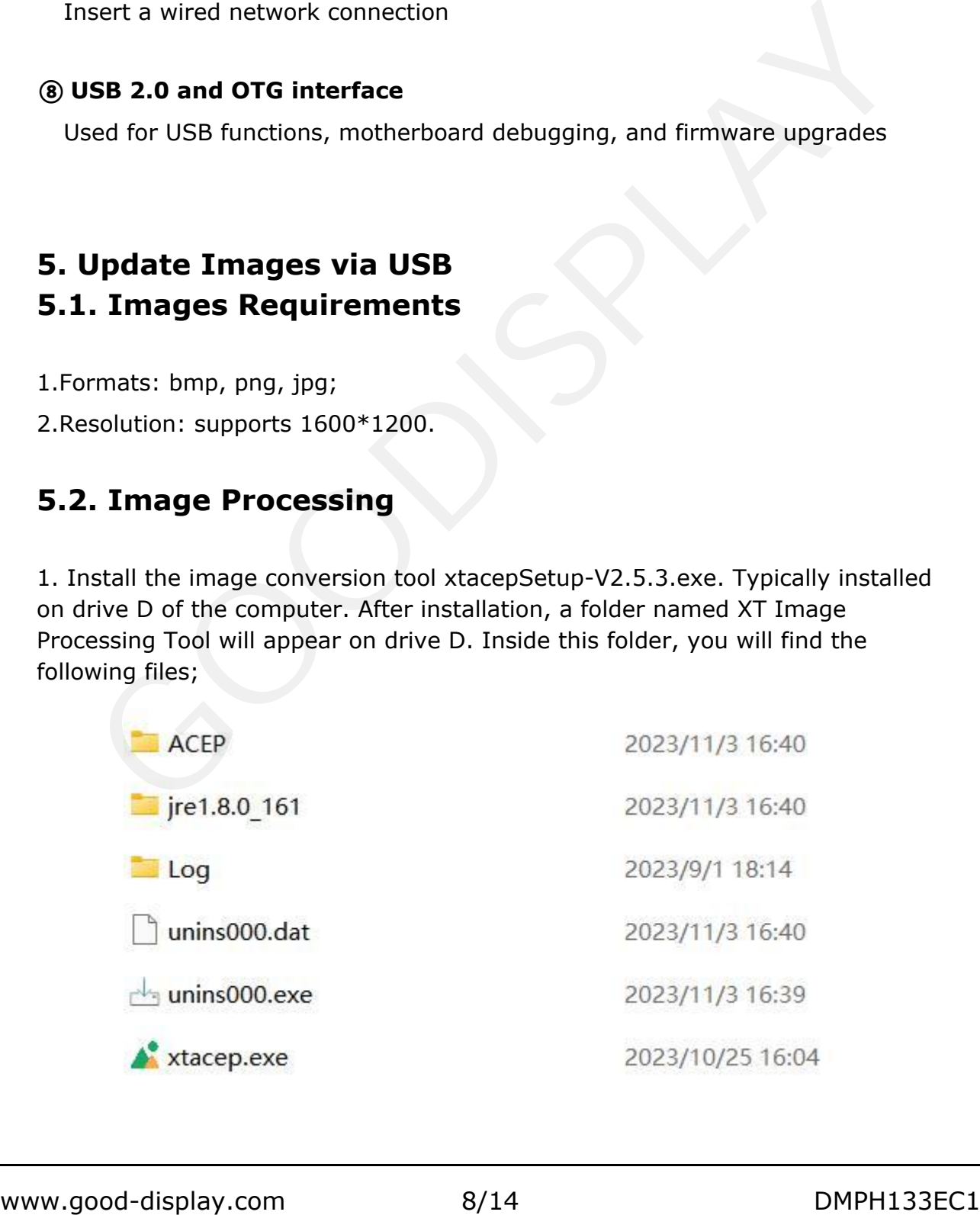

2. Place the images to be updated on drive D, and save them to a newly created folder. Avoid spaces in the image path and filename;

3. Open the installed xtacep.exe software;

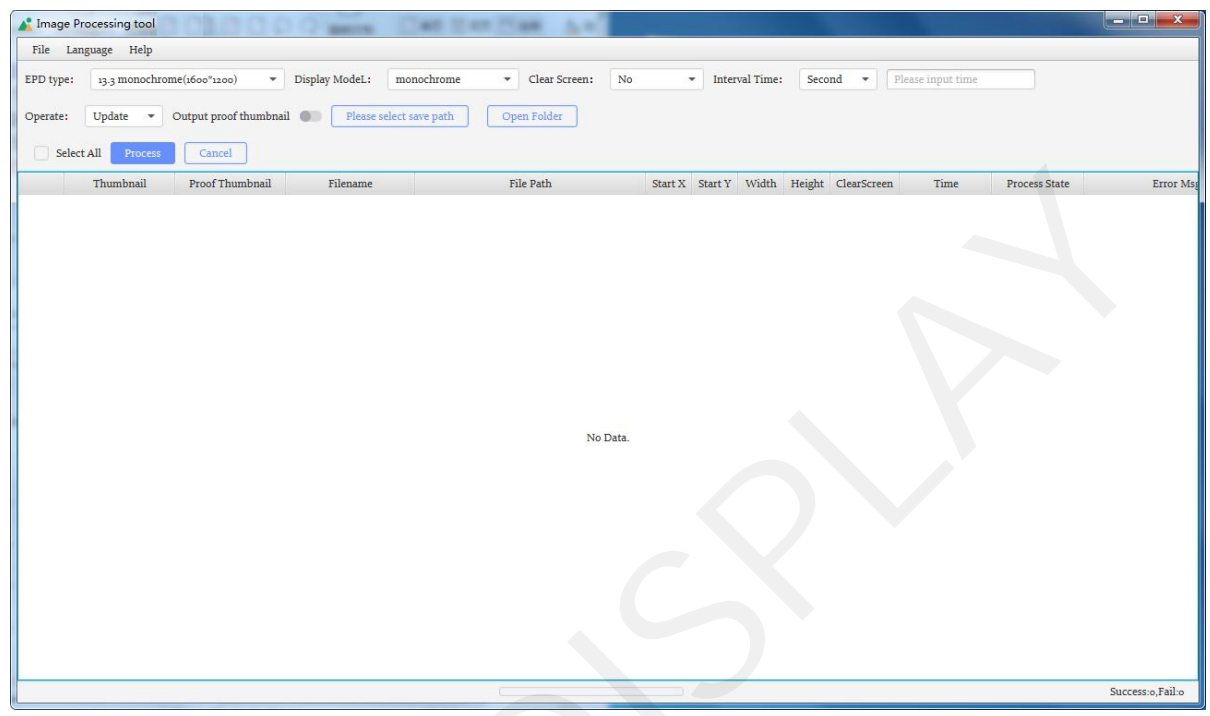

4. Click on "File" in the upper left corner, and load the folder containing the images to be updated according to the path.

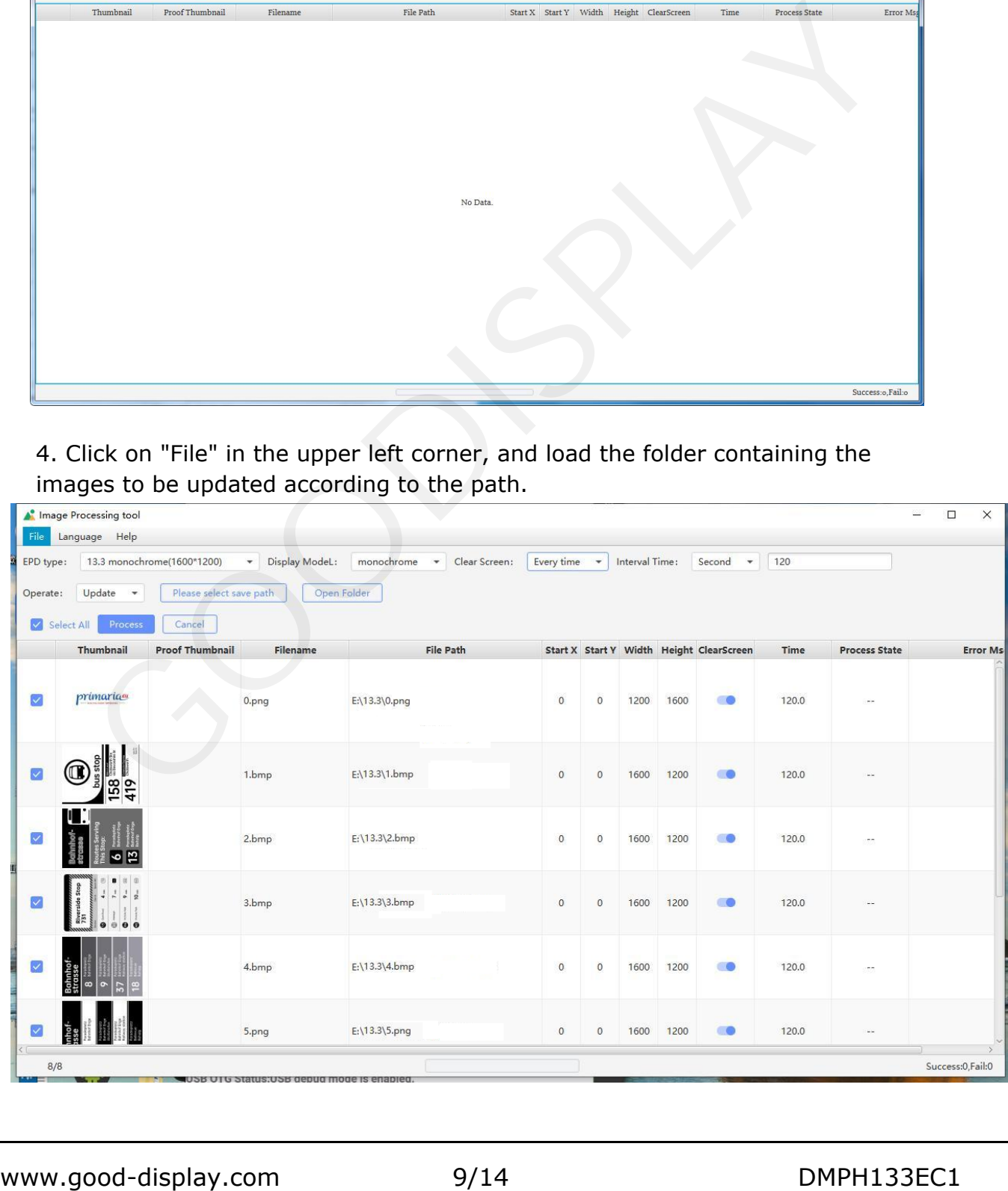

5. Image Resource Package Parameter Settings:

In the top left corner of "EPD type," select the current product model. Choose 6. "monochrome" for Display mode, "No" for Clear screen, and "Second" for Interval Time. Finally, input the flashing interval in seconds in the blank space (default is 30 seconds, exceeding 300 seconds will put the system into sleep mode).

6. Select "Update" for Operate, click the "Please select save path" button, and choose a path to save the processed images. Select "Select All" to choose all the images.

7. Click "Process," at this point, the software will begin processing the images, and the current progress will be displayed at the bottom of the software.

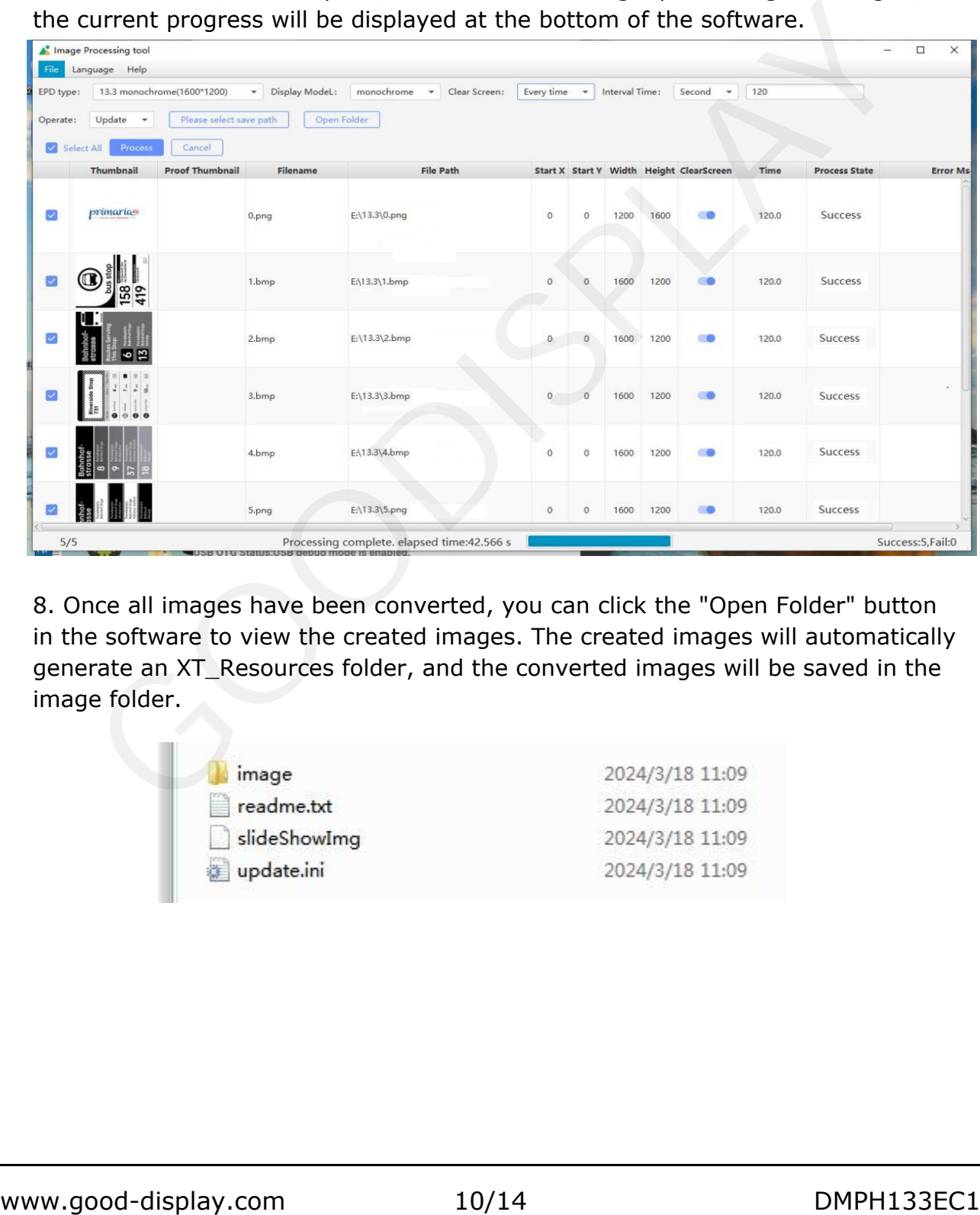

8. Once all images have been converted, you can click the "Open Folder" button in the software to view the created images. The created images will automatically generate an XT\_Resources folder, and the converted images will be saved in the image folder.

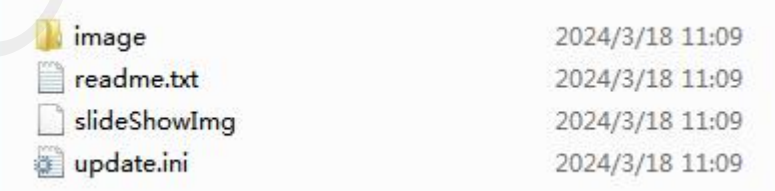

#### <span id="page-10-0"></span>**5.3.Copy Images**

Copy the XT\_Resources folder to the root directory of the USB flash drive.

#### **5.4. Image Display**

1. Insert the USB flash drive into the USB 2.0 port of the machine. Wait for about 30 seconds, and the signboard will automatically refresh the images from the USB flash drive;

2. After the signboard displays the images from the USB flash drive, you can remove the flash drive and use the UP and DOWN keys to switch between displaying the images.

## **6. Update Image via Wifi**

#### **6.1. Install APP**

Press and hold the UP button for 3 seconds to 10 seconds and release it to display the current distribution network guidance interface. Scan the QR code on the left with your mobile phone to download the APP. After downloading and installing the APP, scan the QR code on the right to download the APP. Unable to configure the router. aying the images.<br> **Jpdate Image via Wifi**<br>
Install APP<br>
and hold the UP button for 3 seconds to 10 seconds and release it to<br>
e left with your mobile phone to download the APP. After downloading<br>
elling the APP, scan the

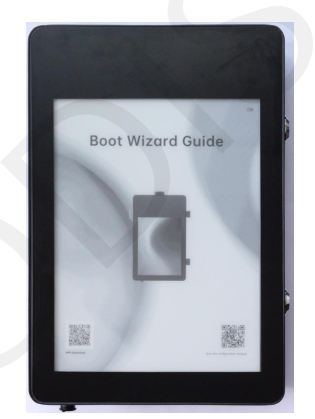

## **6.2. Network Configuration**

1. In the app, select Resources  $\frac{1}{\sqrt{1-\frac{1}{n}}}$  and click on the plus in the

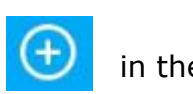

icon upper right corner to enter the image addition interface.

2. Select the button Scan code to add add the QR code on the right, and fill in

the device name and other information. And start to configure the network for the device, and you need to send the WiFi password to the device with the help of the Bluetooth of the mobile phone. Note: The device needs to be restarted after the network configuration is complete.

## <span id="page-11-0"></span>**6.3. Image Display:**

1. Check whether the device is online in the APP, if not, please manually pull down to update the device status.

2. Click on the online sign, find the Publish List Publish List, and click to enter the publishing list interface.

3. Click on Add Publishing **Add Publication** to enter the publishing plan setting interface.

4. Set the plan name, screen stay time (refresh interval between two images), and the images to be displayed. After setting everything, click the OK button

below **Confirm The software will then prompt with a success** message. After successful publishing, the sign will play the images in the order selected in the publishing list.

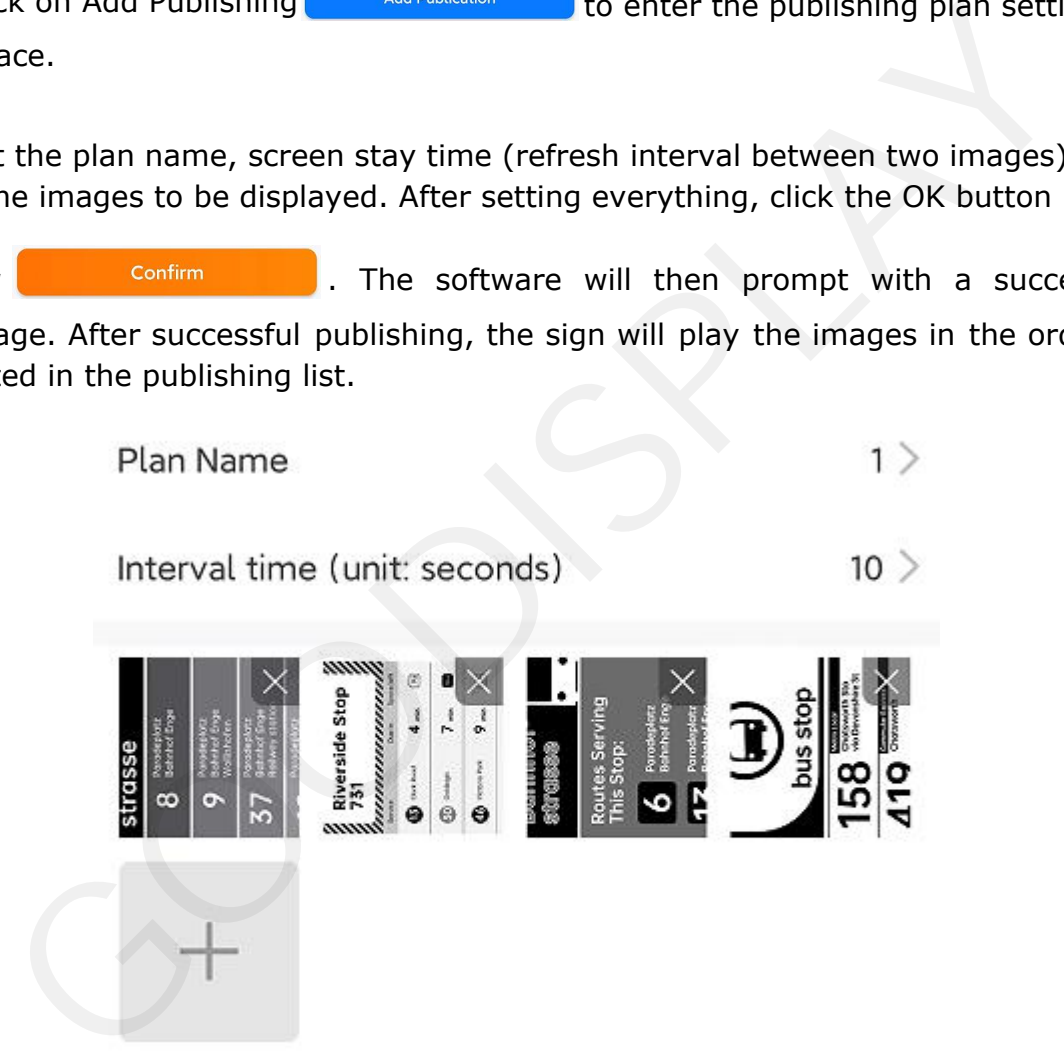

## **7. Packaging and installation**

**7.1 Please verify that you have received the following items included in the package:**

Epaper display signage x1 Power adapter x1 Key x1

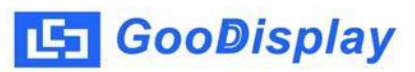

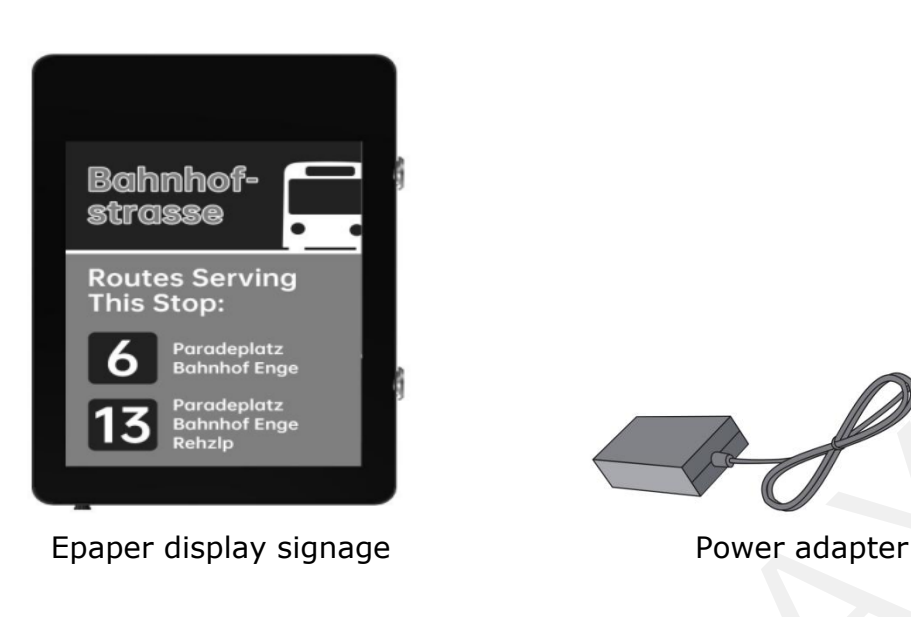

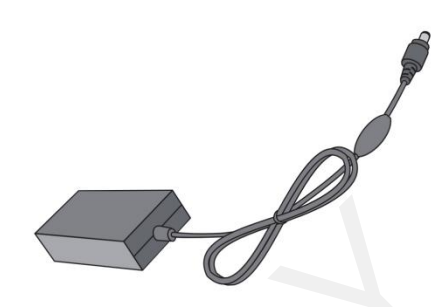

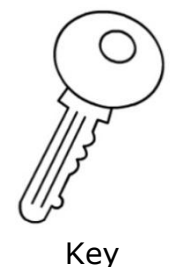

## **7.2 Product installation**

1. The product should be installed on a flat surface, otherwise the product may fall over. Leave space between the back of the product and the wall for proper ventilation. Do not install the product in the kitchen, bathroom or in places exposed to moisture, otherwise the service life of the product may be shortened. Examerable provide a signage<br>
Framer display signage<br>
Key<br>
Key<br>
Key<br>
Reproduct installation<br>
The product installation<br>
The product installation<br>
The product in the kitche, bathcare, of the product may half over the product

2. Please do not install the product at an altitude of 3,000 meters or above. Otherwise it may cause malfunction.

## <span id="page-13-0"></span>**8.Precautions 8.1 Transportation precautions**

1. Pay attention to waterproofing during transportation to avoid damage to the display sign;

2. Be careful not to squeeze the display sign during transportation to prevent screen damage;

3. During transportation, pay attention to the ambient temperature not exceeding 65°C.

## **8.2 Precautions for use**

1. The ambient temperature of the display sign is controlled between -15℃-65℃;

- 2. Clean the screen regularly to ensure that the displayed signs are clean and tidy;
- 3. Please do not dismantle the display sign without permission;
- 4. Pay attention to waterproofing during use and do not expose it to water;
- 5. Pay attention to avoid collisions during use

#### **8.3 Storage considerations**

The storage environment must be fire-proof, moisture-proof (humidity should not be higher than 90%), high temperature (temperature should not be higher than 70°C), backlog, dirt, heavy objects extrusion, and breakage; 3. During transportation, pay attention to the ambient temperature not exceeding 65<br>
8.2 Precautions for use<br>
1. The ambient temperature of the display sign is controlled between -15°C-65°C;<br>
2. Clean the screen regularly